Windows 10 浩字, 請按 WIN+R, 就後輸入指令 eudcedit, 然後按 ENTER。

我們輸入中文字,例如特殊的人名、地名、……等,有時候難免會遇到電腦字集裡找不到字的情形, 這時候我們就可以自己造字,使文書資料的處理更方便。Windows 7「True Type 造字程式」, 可以根據自己的需要,創造需要的中文字,詳細的操作方法說明如下:

1.準備創造的文字如下圖所示。

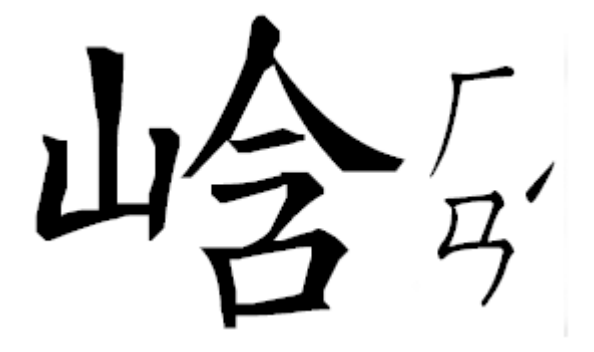

2.點選「開始\所有程式\附屬應用程式\系統工具\True Type 造字程式」。

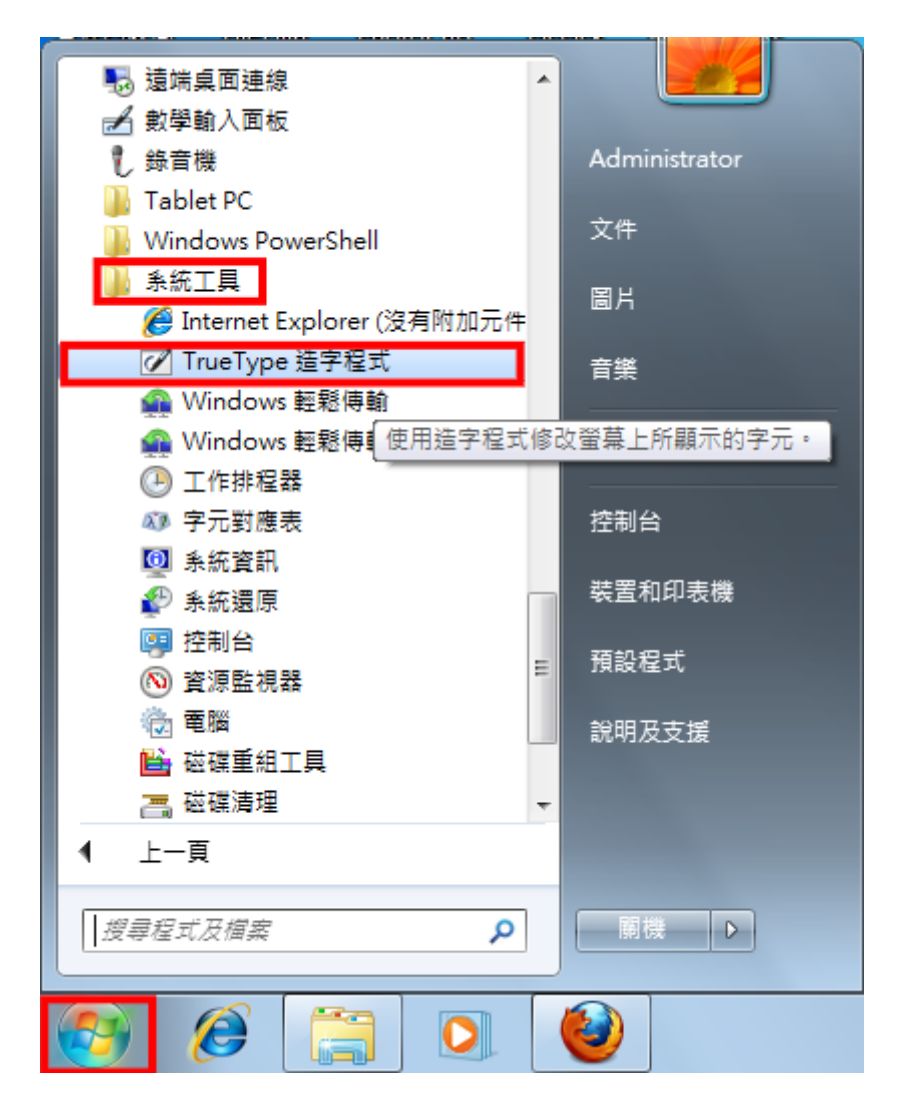

3.選擇一個空白字碼 FA40,點選「確定」。

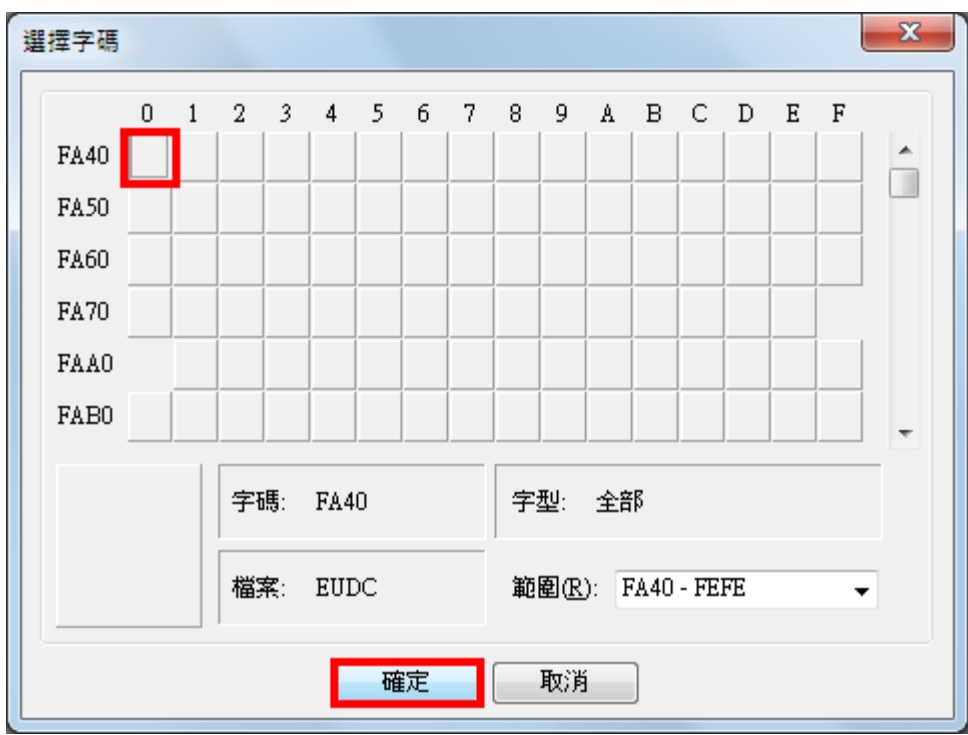

4.「True Type 造字程式」如圖示。

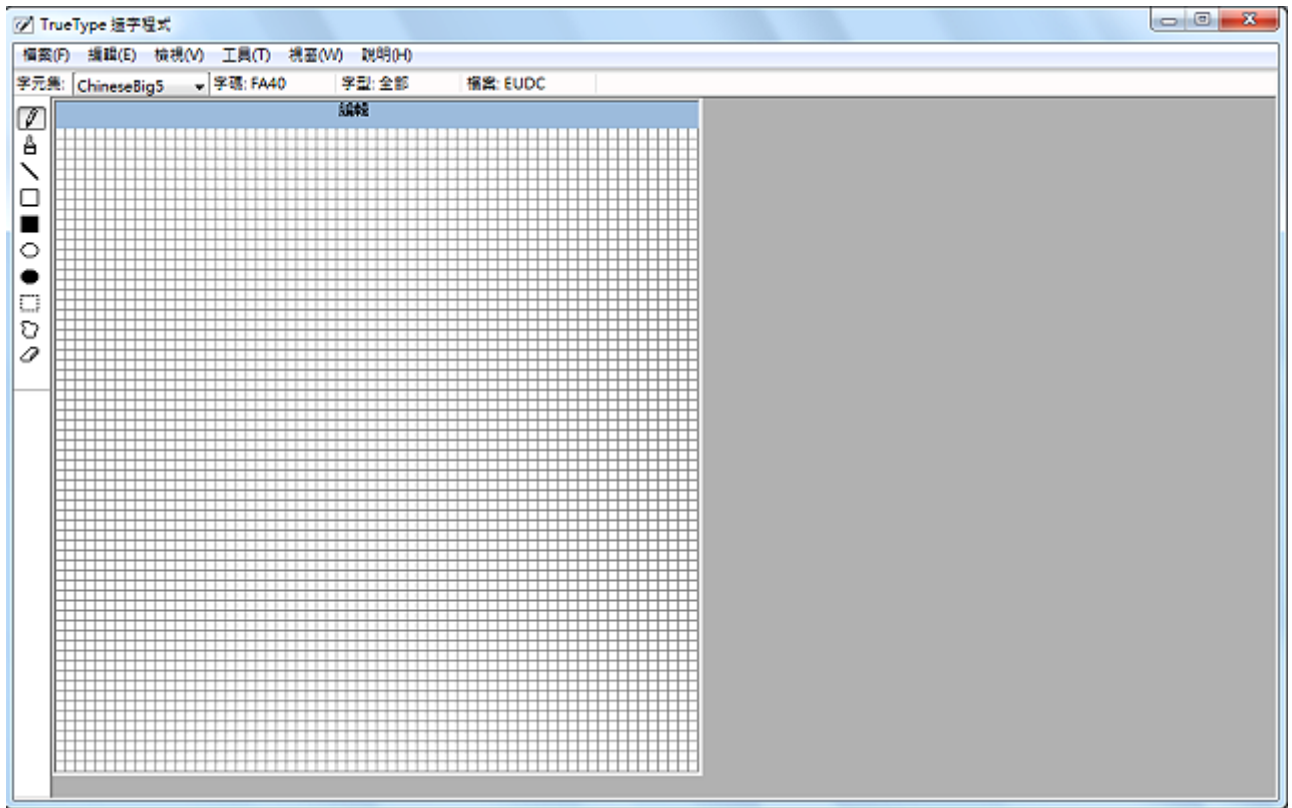

5.點選「視窗\參照」。

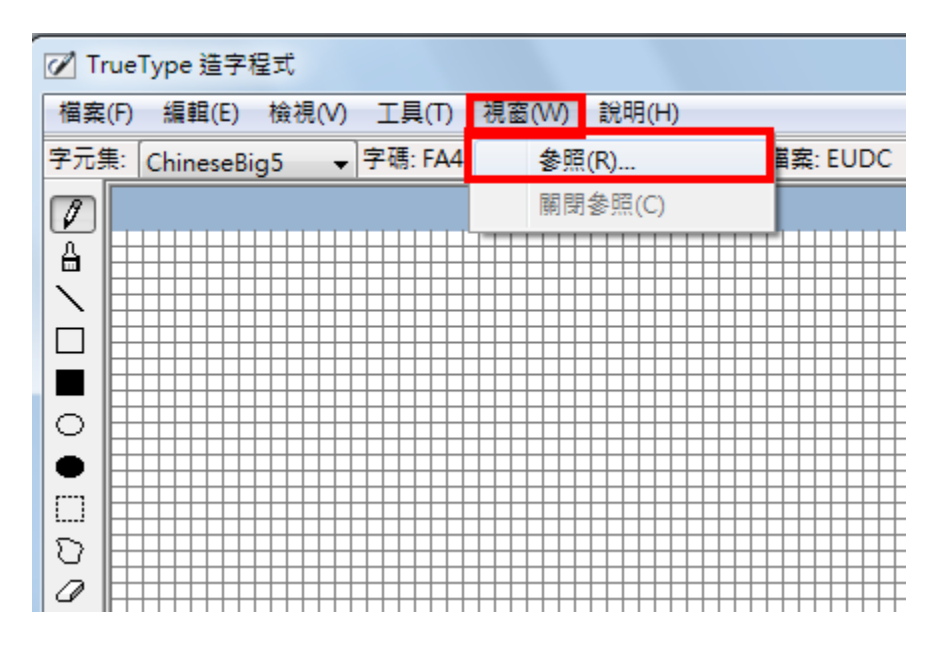

## 6.點選「字型」。

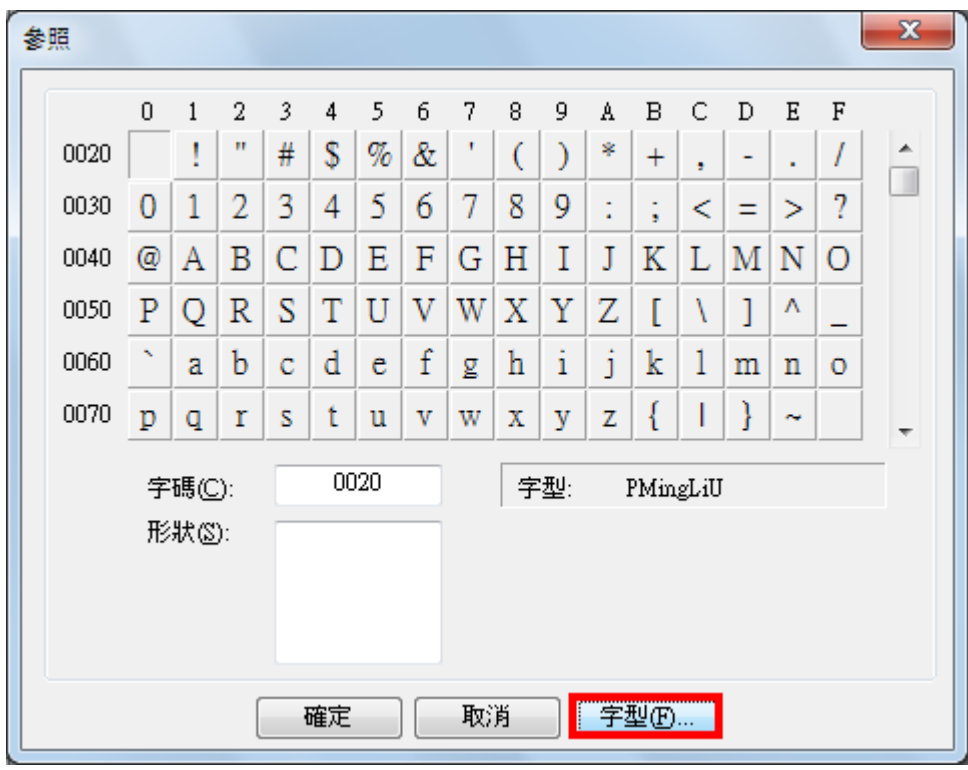

7.選擇您想要造字的字型,點選「確定」。

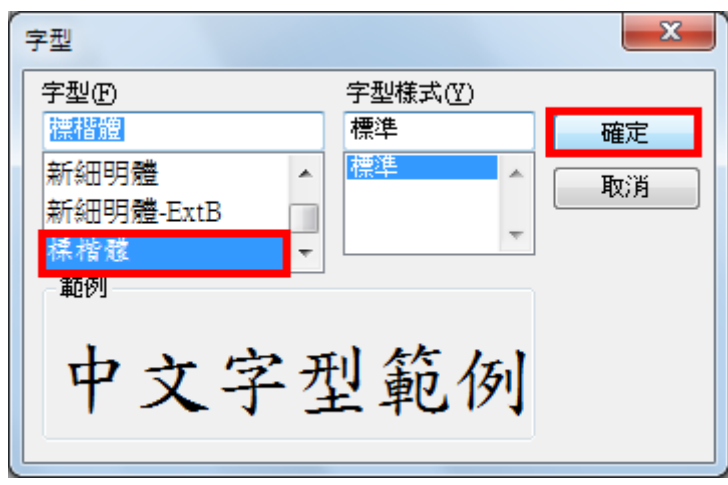

8.在「形狀」的空格輸入「岒」字,點選「確定」。

| 參照             |   |              |   |   |    |   |   |    |            |   |   |       |   |   |   |   | X |
|----------------|---|--------------|---|---|----|---|---|----|------------|---|---|-------|---|---|---|---|---|
|                | 0 | $\mathbf{1}$ | 2 | 3 | 4  | 5 | 6 | 7  | 8          | 9 | A | В     | C | D | E | F |   |
| 5C90           | 岐 | 岑            | 岒 | 斫 | 岔  | 岕 | 岖 | 岗  | 岘          | 岙 | 岚 | 岛     | 岜 | 岝 | 岞 | 岟 | ┻ |
| 5CAO 歫         |   | 岡            | 뿗 | 岣 | 砍  | 破 | 岦 | 岩  | 岨          | 岩 | 岪 | 岫     | 岫 | 岭 | 屹 | 岯 |   |
| 5CB0 <i>函</i>  |   | 岱            | 岲 | 岳 | 岴  | 岵 | 岣 | 岷  | 岸          | 岹 | 岑 | 岻     | 岼 | 岽 | 岾 | 岿 | Ш |
| 5CCO 峀         |   | 峁            | 峂 | 嵤 | 峄  | 峅 | 岭 | 峇  | 峈          | 畧 | Ė | 岣     | 峌 | 峍 | 峎 | 峏 |   |
| 5CD0 岐         |   | 峑            | 峒 | 峓 | 峔  | 峕 | 峖 | 峗  | 峘          | 峙 | 崣 | 峛     | 崟 | 峝 | 嵬 | 峟 |   |
| 5CEO 峠         |   | 峡            | 峢 | 峣 | 峤  | 峥 | 峦 | 岐  | 峨          | 峩 | 峪 | 峫     | 峬 | 峭 | 峮 | 峯 |   |
| 5C92<br>字碼(C): |   |              |   |   |    |   |   |    | 字型:<br>標楷體 |   |   |       |   |   |   |   |   |
|                |   | 形狀(S):       |   |   |    |   |   |    |            |   |   |       |   |   |   |   |   |
|                |   |              |   |   | 確定 |   |   | 取消 |            |   |   | 字型(E) |   |   |   |   |   |

9.選擇「矩形選取」工具,選取部首「山」並拖曳到編輯區。

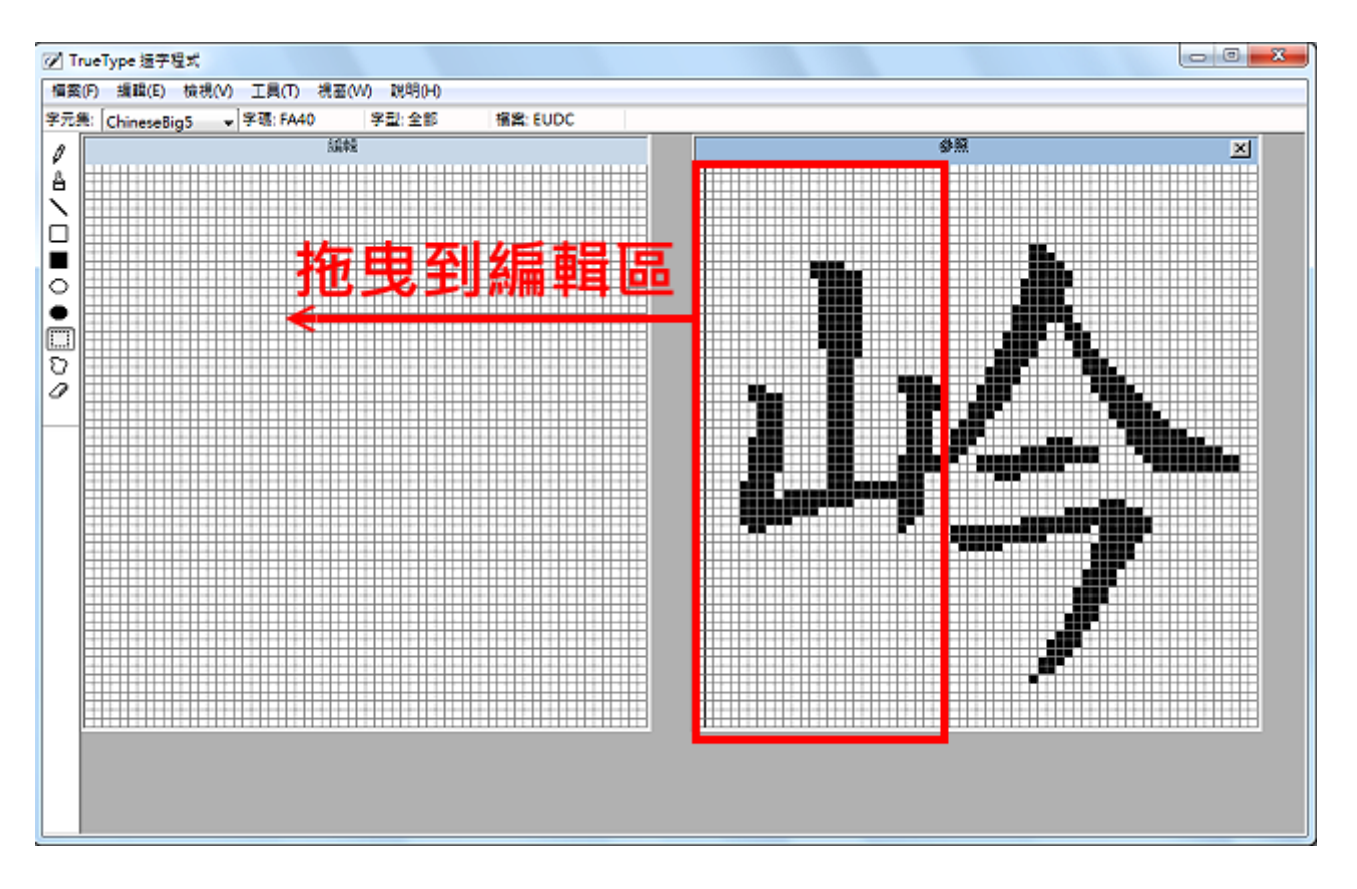

10.如圖示,部首「山」已經拖曳到編輯區。

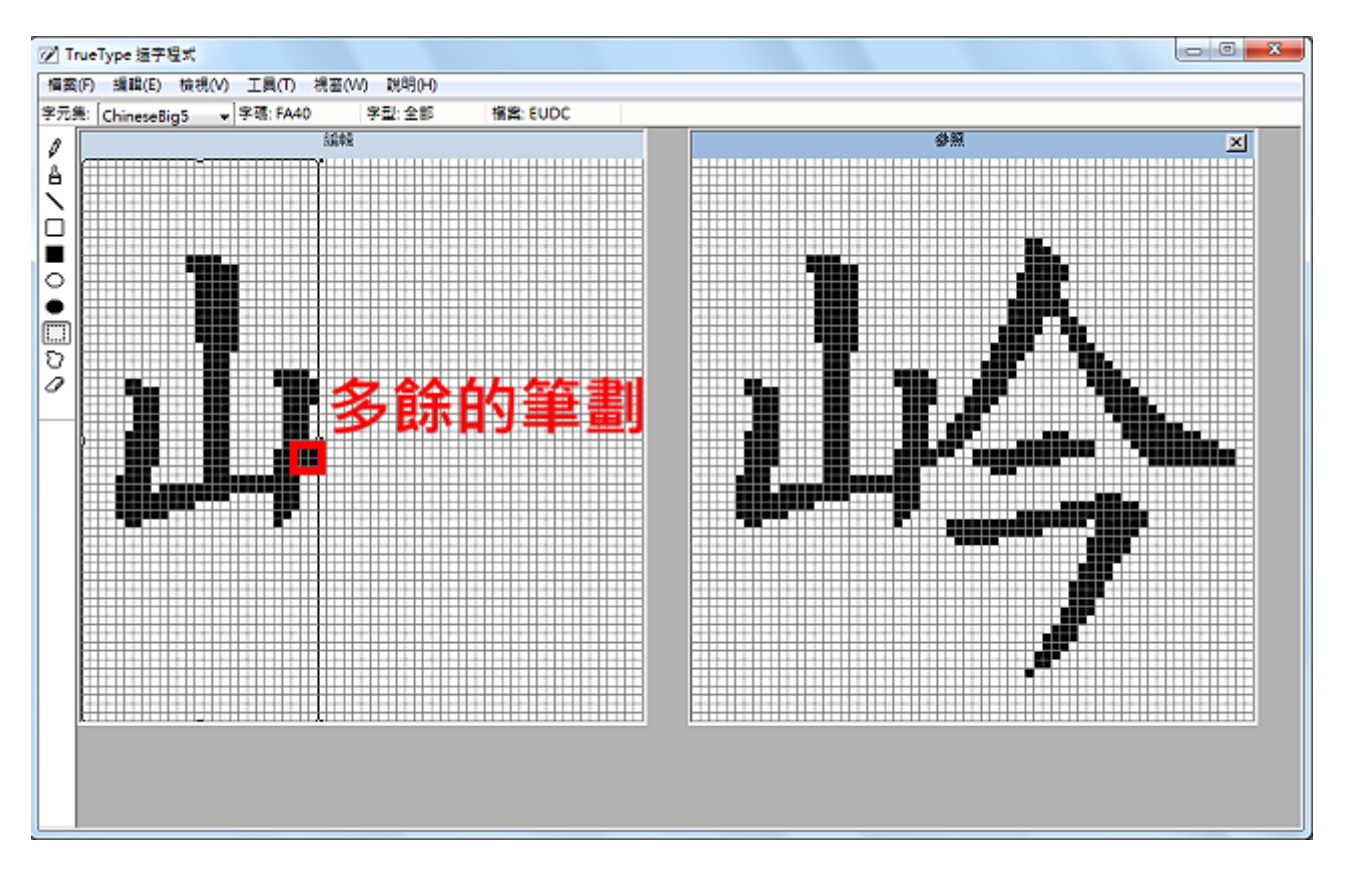

11.點選「橡皮擦」工具,清除多餘的筆劃,如圖示,多餘的筆劃已經清除。

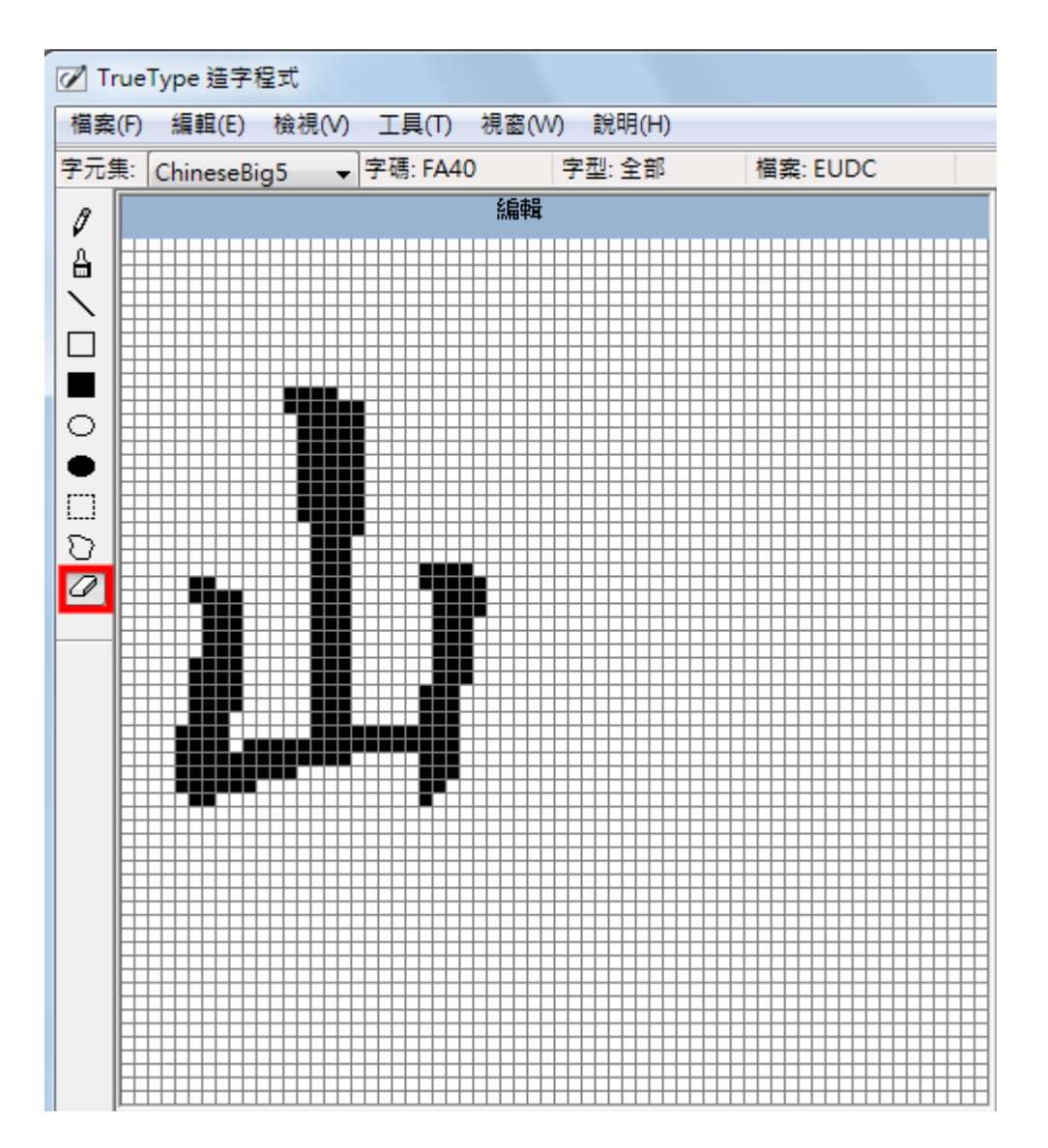

12.點選「視窗\參照」。

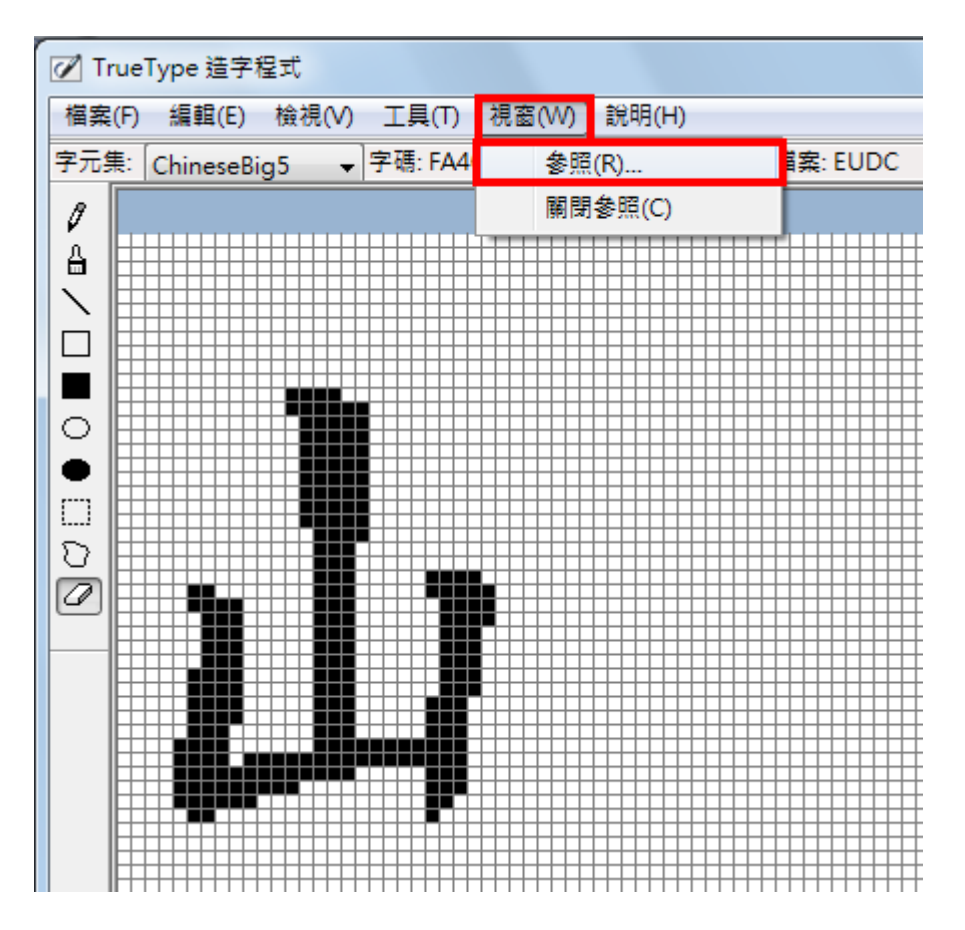

13.在「形狀」的空格輸入「鋡」字,點選「確定」。

| 参照   |   |        |   |   |      |   |   |    |   |     |   |     |   |   |   |   | $\mathbf{x}$ |
|------|---|--------|---|---|------|---|---|----|---|-----|---|-----|---|---|---|---|--------------|
|      | 0 | 1      | 2 | 3 | 4    | 5 | 6 | 7  | 8 | 9   | A | В   | С | D | Ε | F |              |
| 92E0 | 鋠 | 给      | 鋢 | 鎁 | 鋤    | 鍟 | 鍋 | 鋧  | 饿 | 鋩   | 鋪 | 鋫   | 鋬 | 鋭 | 缄 | 鋯 | ▴            |
| 92F0 | 鋰 | 鉽      | 鋲 | 鋳 | 鋴    | 鋵 | 鋶 | 鲰  | 鋸 | 鋹   | 鋺 | 鋻   | 鋼 | 鋽 | 鋾 | 鋿 |              |
| 9300 | 錀 | 綶      | 錂 | 鉴 | 錄    | 鏊 | 錆 | 鎋  | 鏙 | 錉   | 錊 | 錋   | 錌 | 鋽 | 錎 | 錏 |              |
| 9310 | 錐 | 錄      | 錒 | 錓 | 錔    | 銀 | 錖 | 倭  | 錘 | 缁   | 錚 | 錛   | 紷 | 綜 | 鐣 | 磷 |              |
| 9320 | 錠 | 鋳      | 俊 | 錣 | 錤    | 錥 | 錦 | 銷  | 錨 | 鍻   | 錪 | 錫   | 鍊 | 錭 | 錮 | 錯 |              |
| 9330 | 錰 | 侌      | 緑 | 錳 | 錴    | 錵 | 錶 | 錷  | 鍊 | 錹   | 錺 | 錻   | 臻 | 錗 | 錾 | 錿 |              |
|      |   | 字碼(C): |   |   | 92E1 |   |   |    |   | 字型: |   | 標楷體 |   |   |   |   |              |
|      |   | 形狀(S): |   |   |      |   |   |    |   |     |   |     |   |   |   |   |              |
|      |   |        |   |   | 確定   |   |   | 取消 |   |     |   | 字型田 |   |   |   |   |              |

14.選擇「矩形選取」工具,選取「含」並拖曳到編輯區。

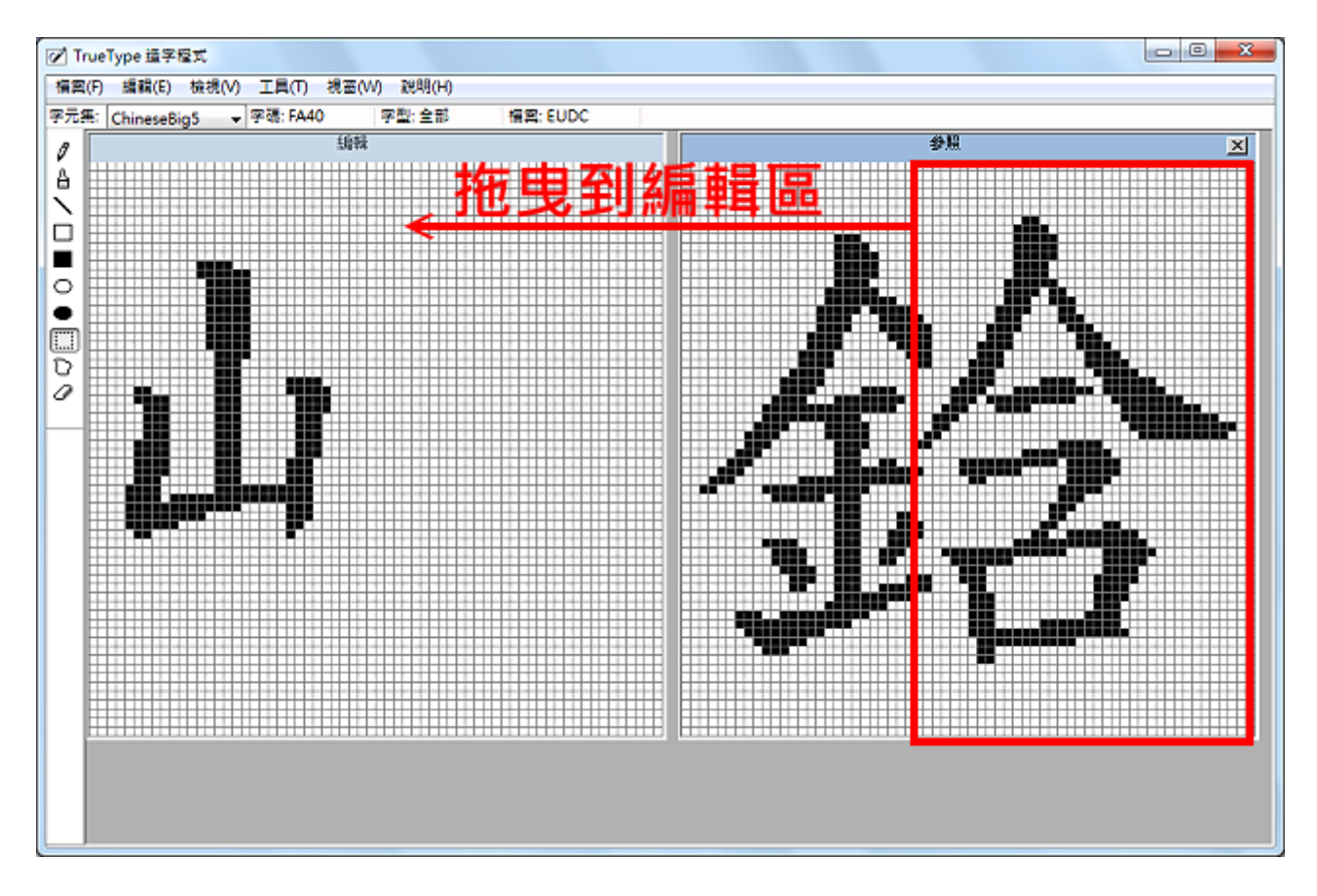

## 15.如圖示,「含」已經拖曳到編輯區。

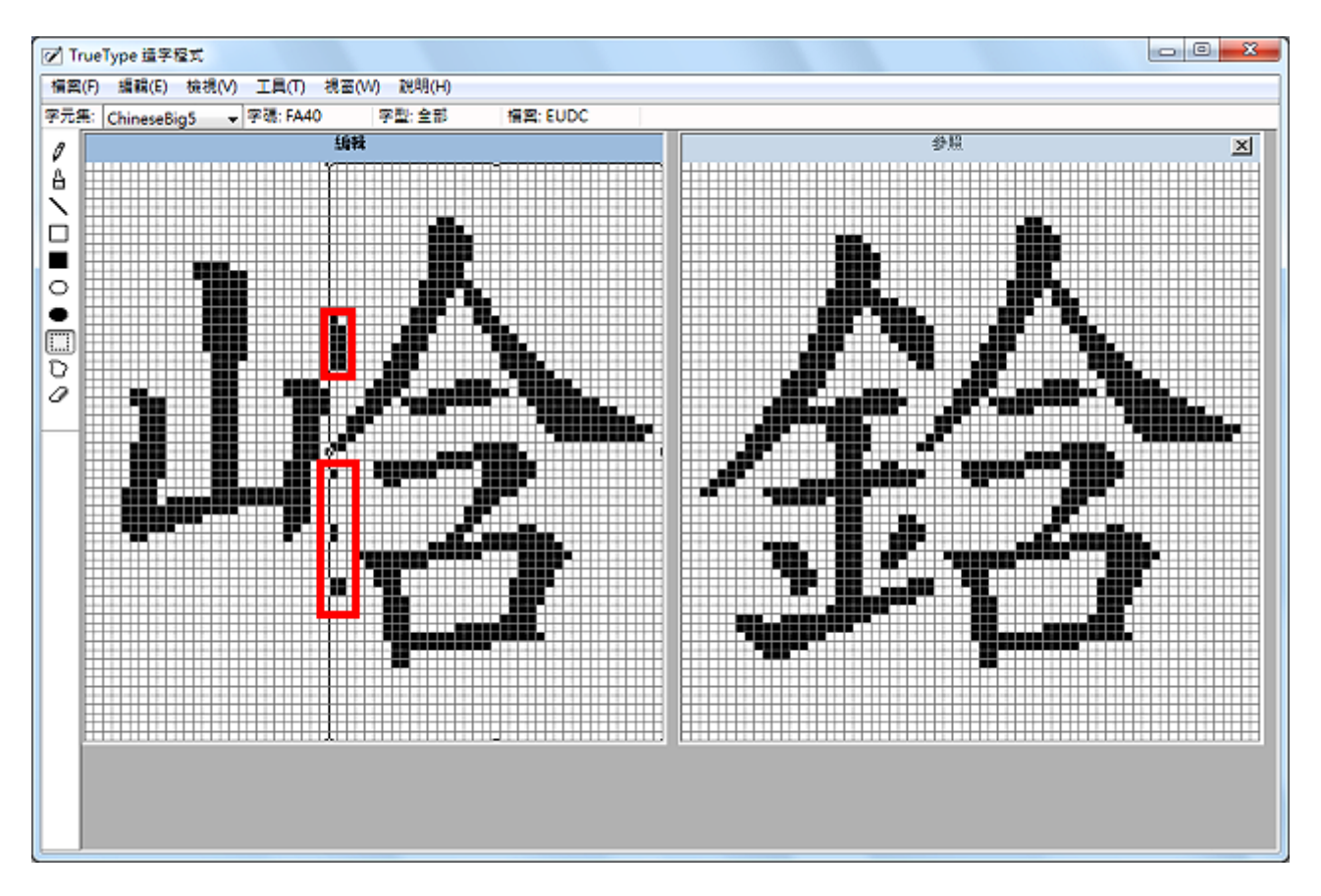

16.點選「橡皮擦」工具,清除多餘的筆劃,如圖示,多餘的筆劃已經清除。

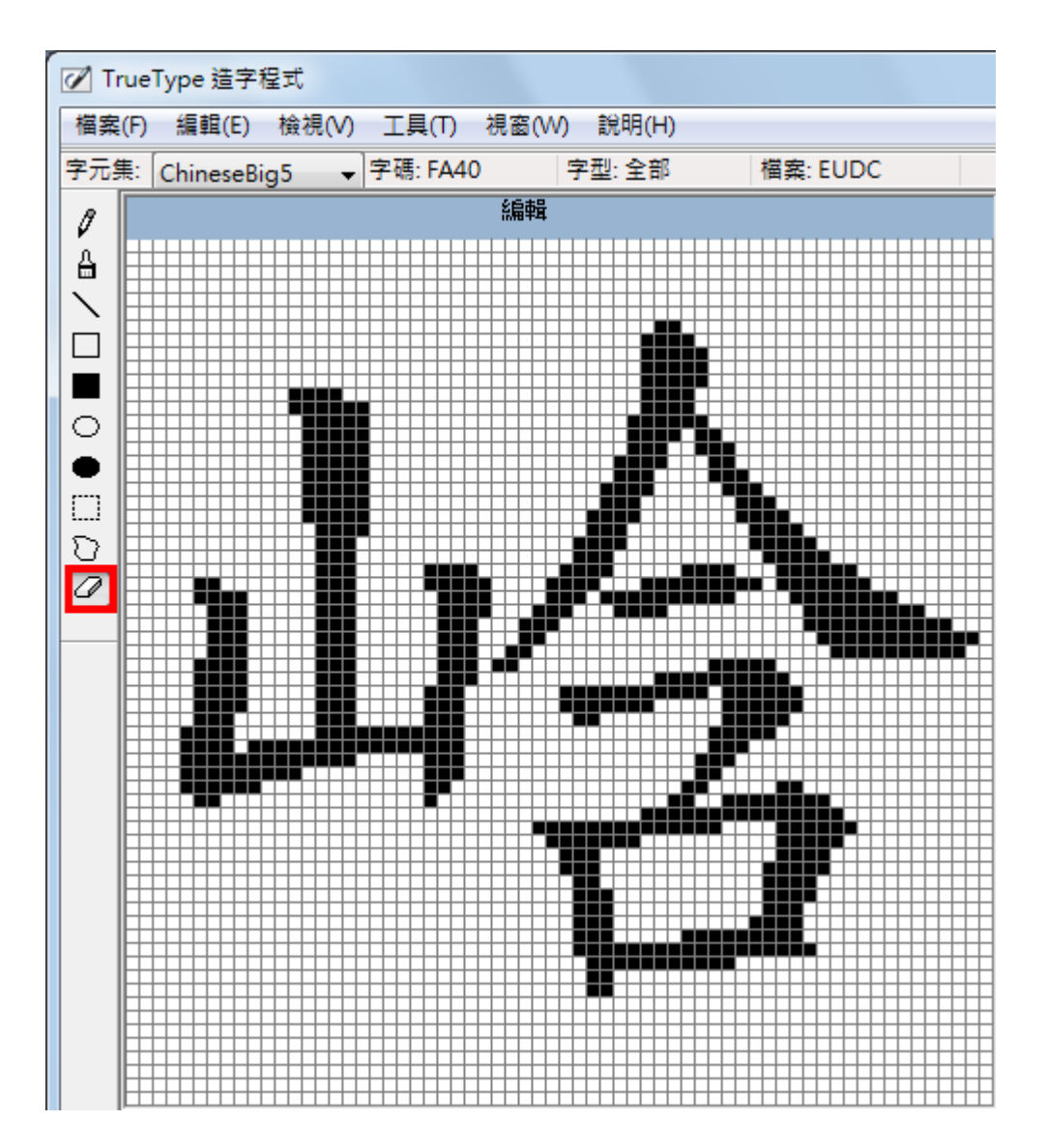

17.點選「編輯\儲存字元」。

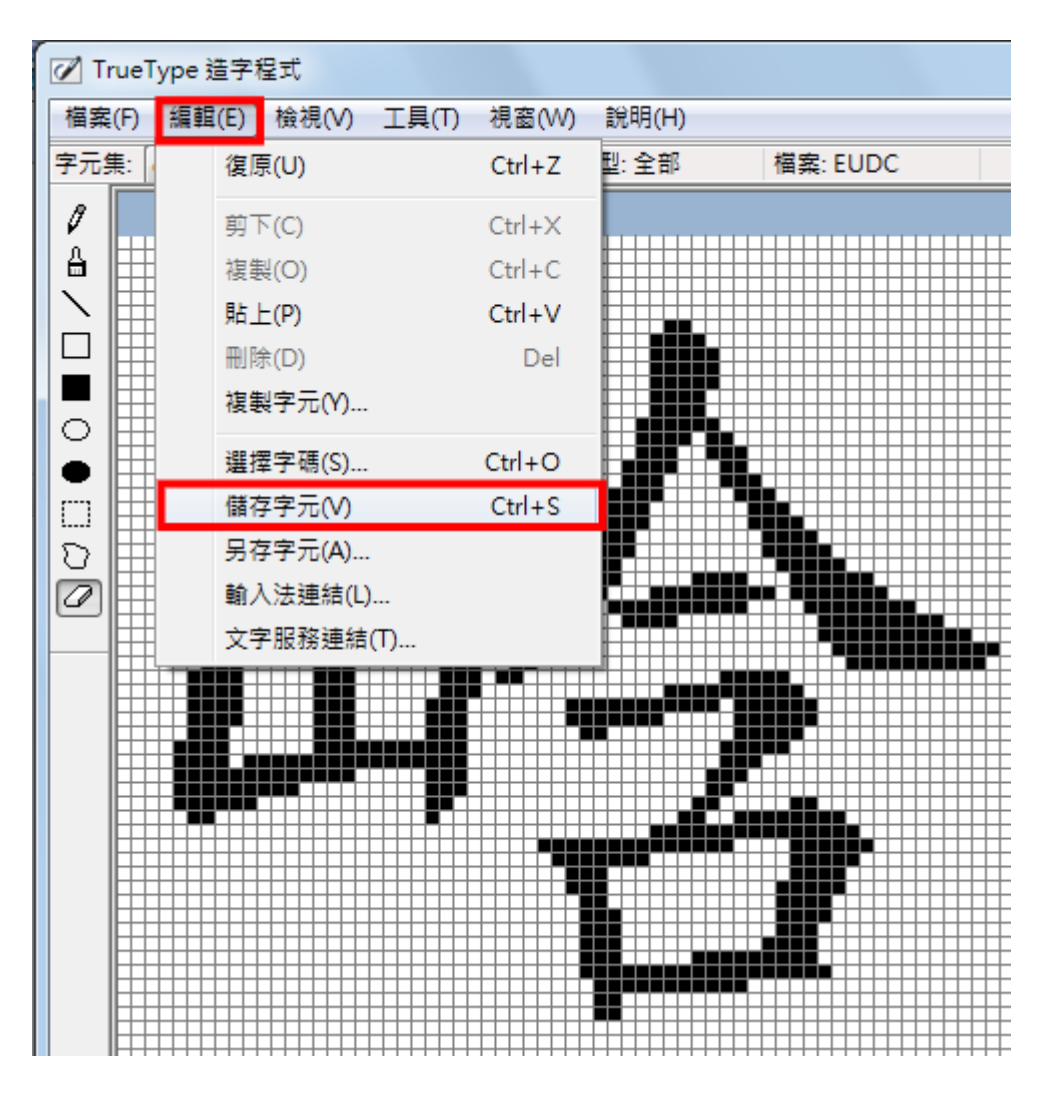

18.點選「編輯\文字服務連結」。

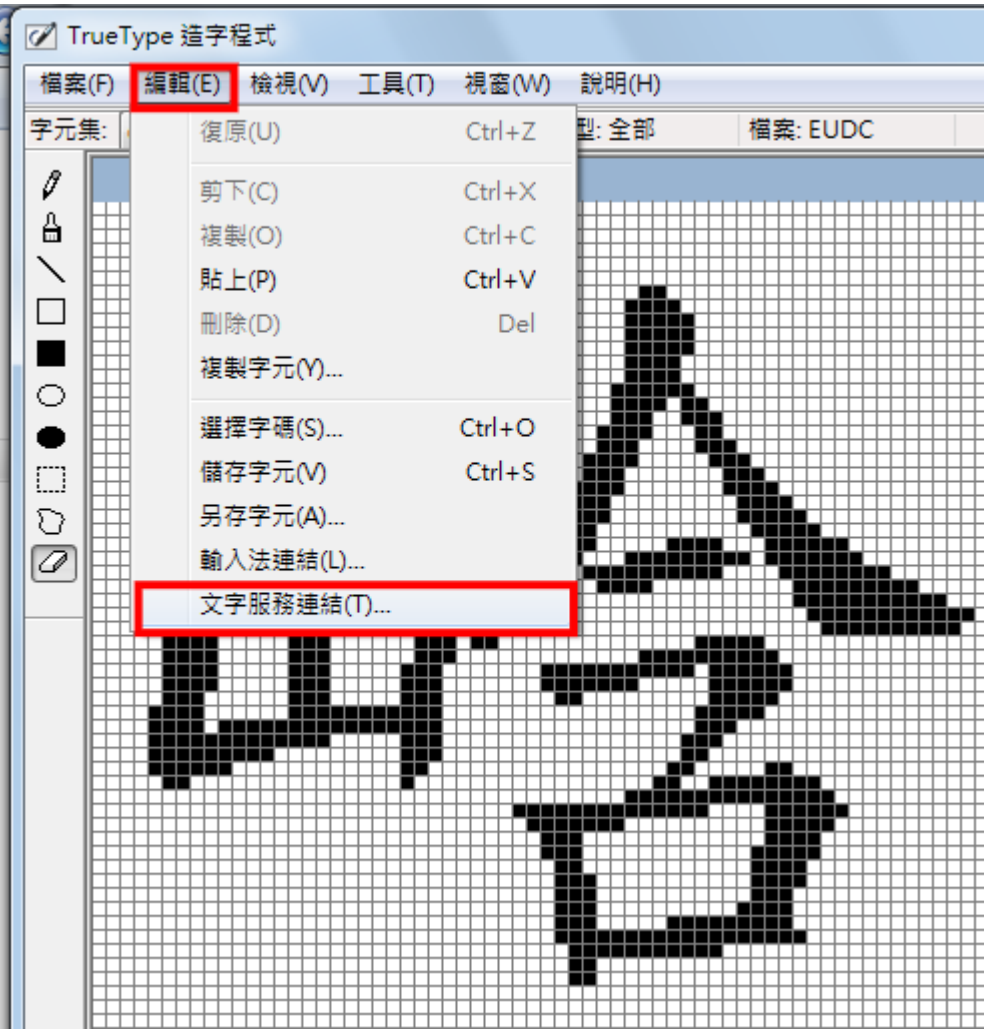

19.輸入注音,點選「登錄」。

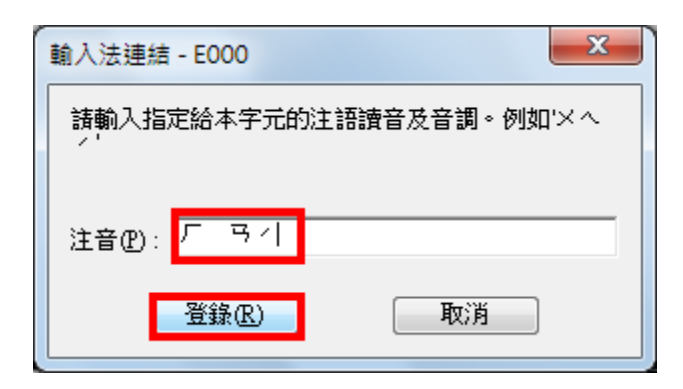

20.點選「檔案\字型連結」。

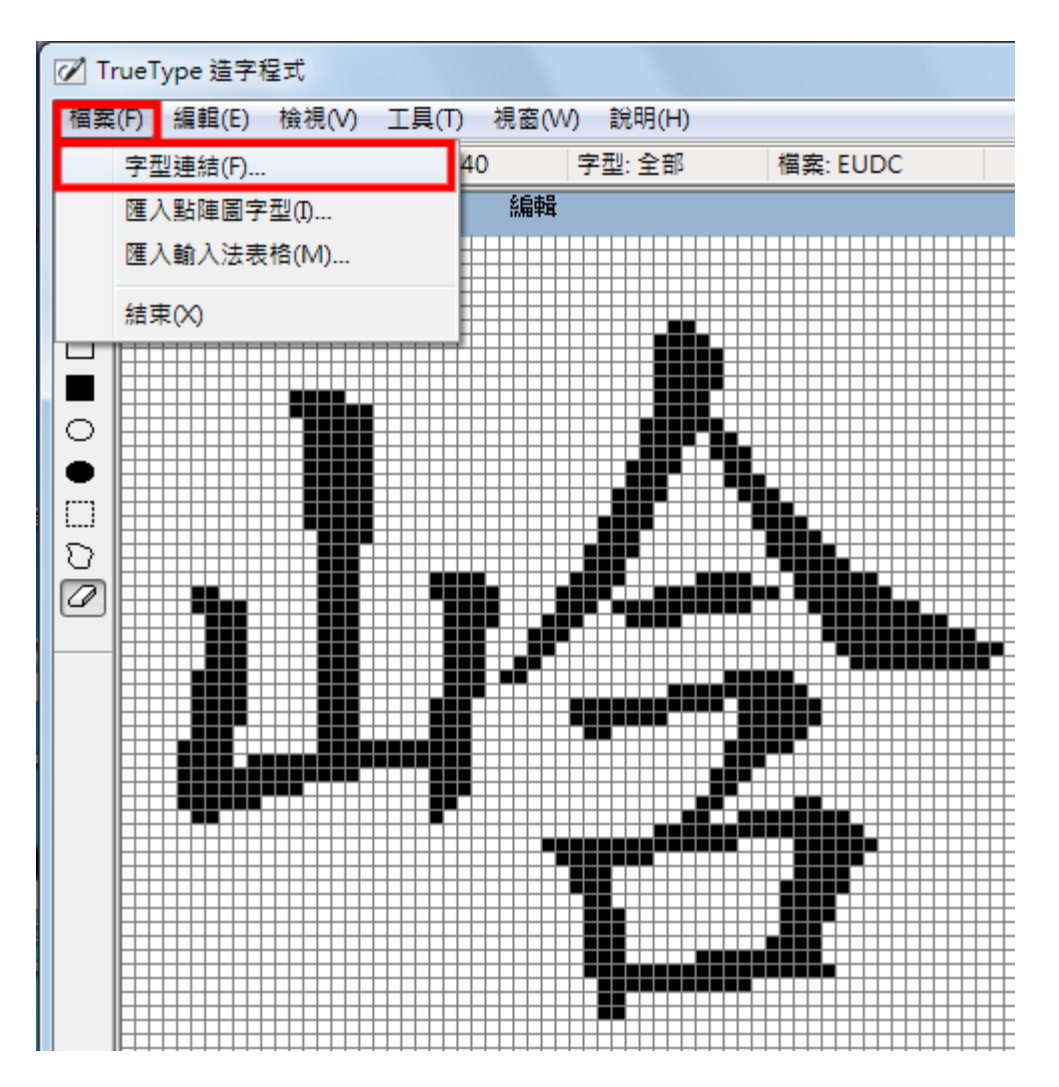

21.自己決定要選擇「與所有字型連結」或「與選取字型連結」,點選「確定」。

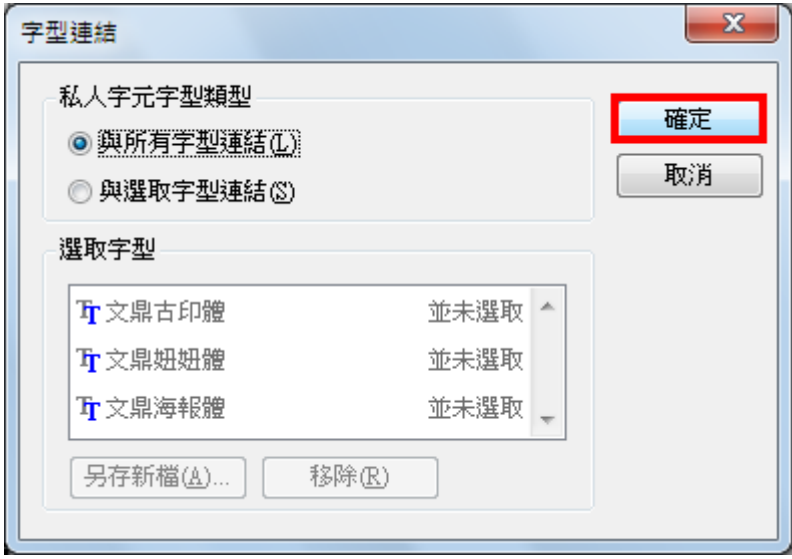

22.點選「檔案\結束」,關閉「True Type 造字程式」。

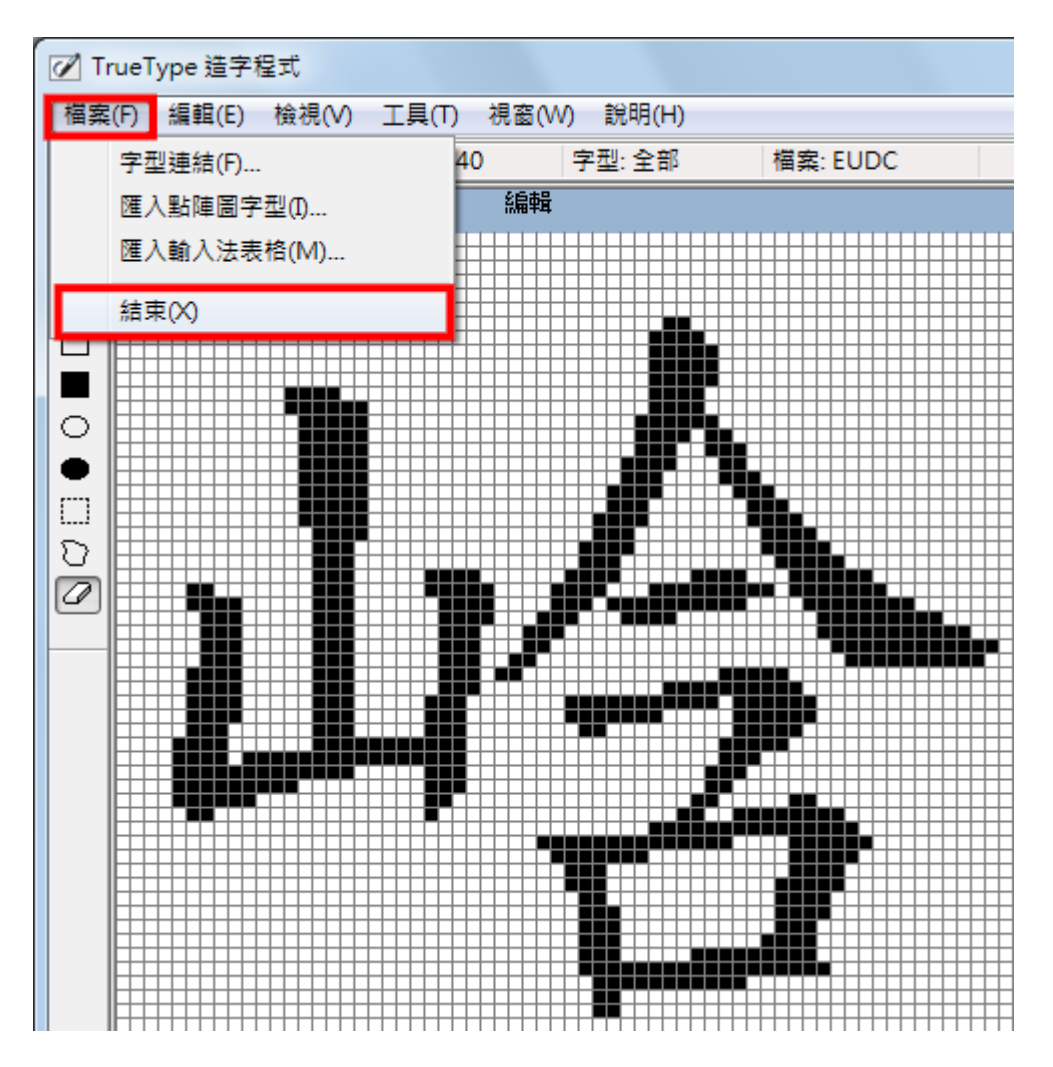

23.開啟 Office 2007, 準備輸入自己創造的文字, 輸入「含」並選擇正確的文字。

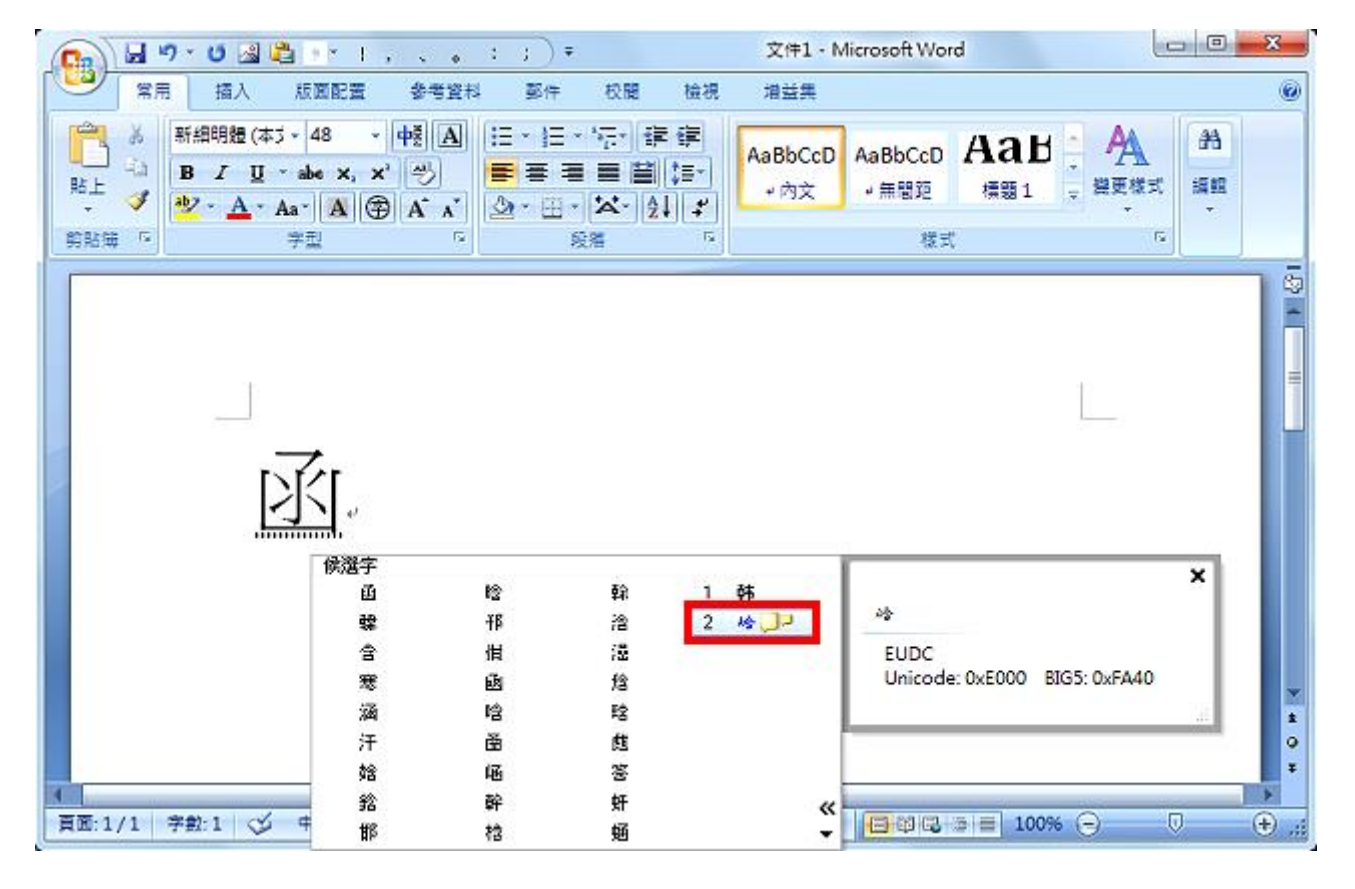

<sup>24.</sup>如圖示,已經出現正確的文字。